### 1.Отрываем Google Play Store

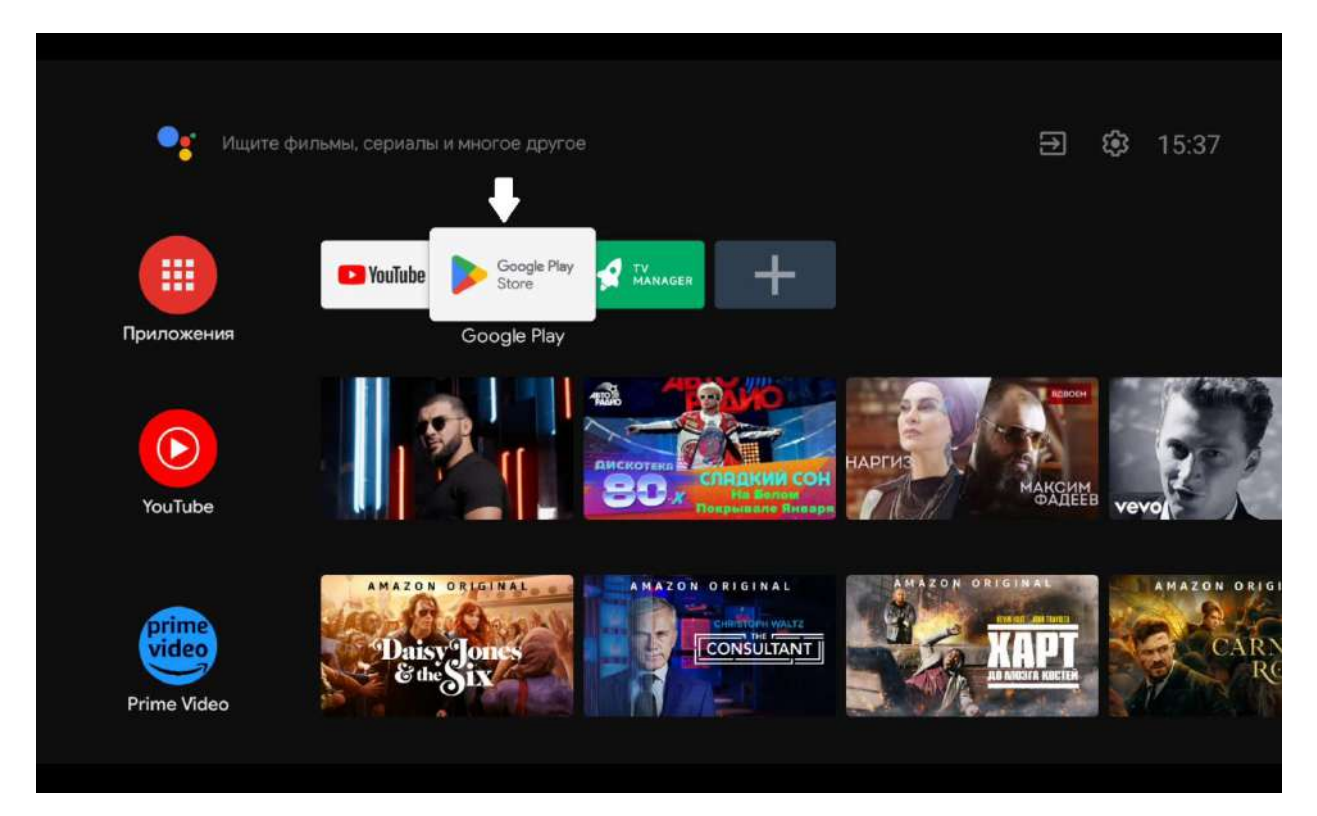

2.Открываем поиск.

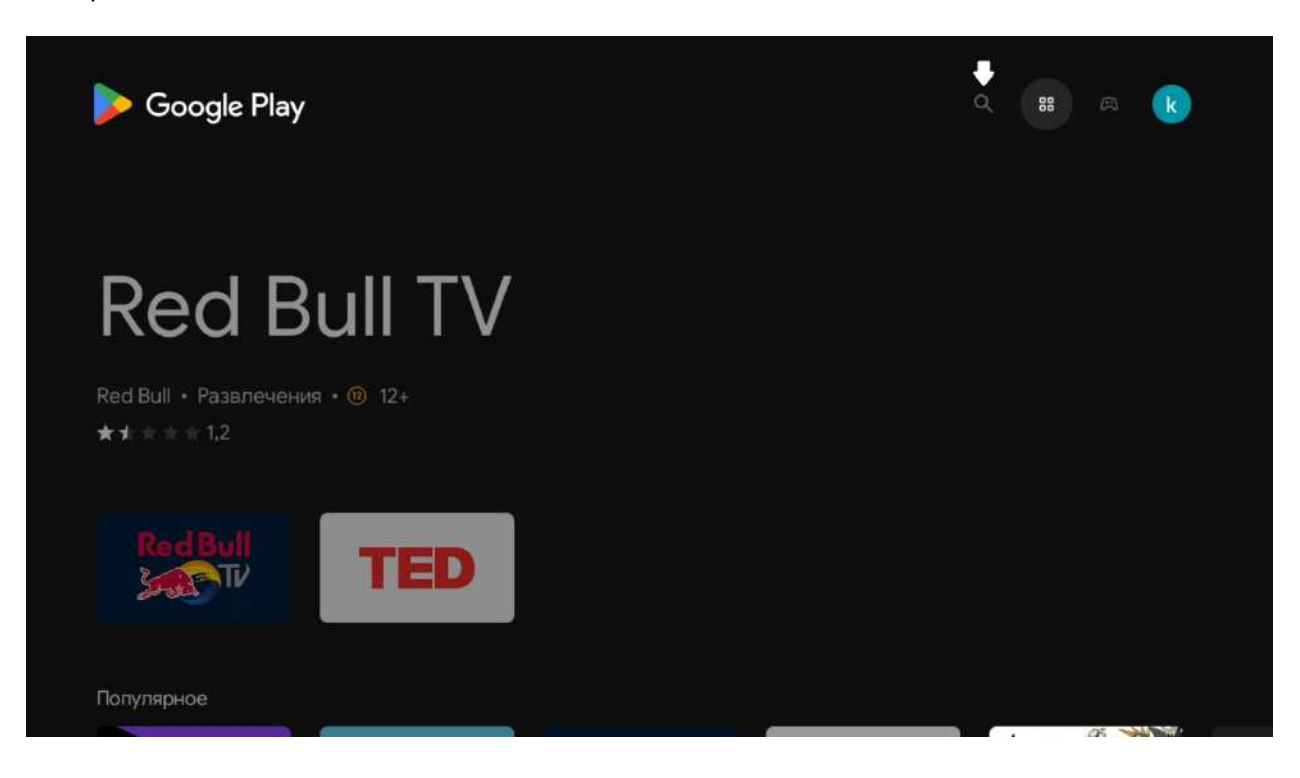

### 3.Вводим в поиск Peers TV

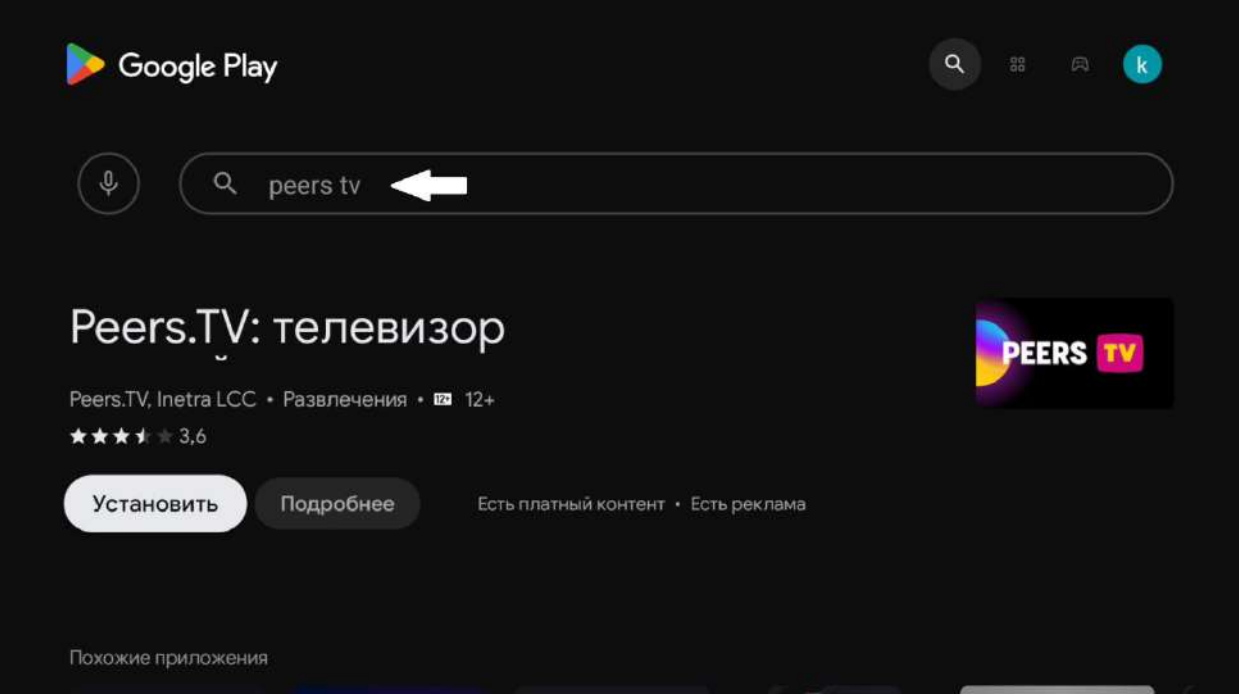

4.Жмем установить, дожидаемся готовности и выходим в главное меню.

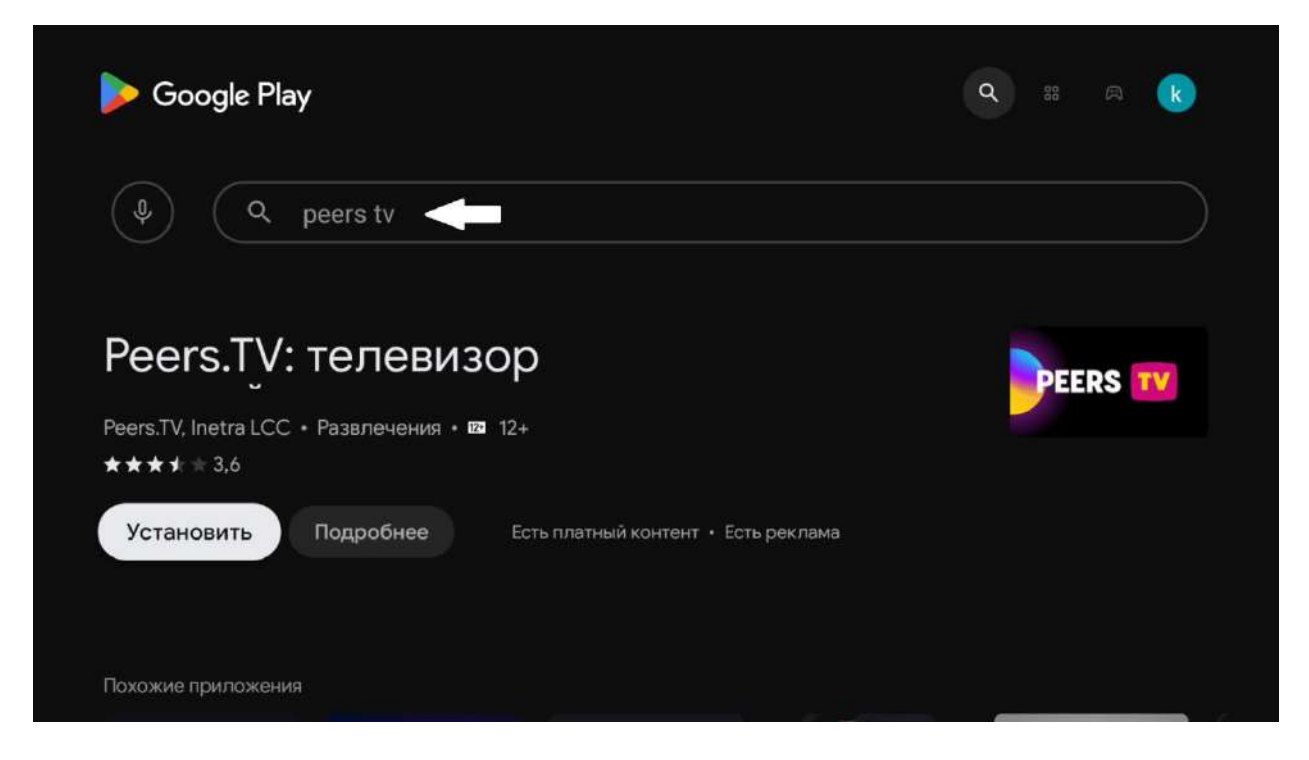

5. Жмем на добавить приложении.

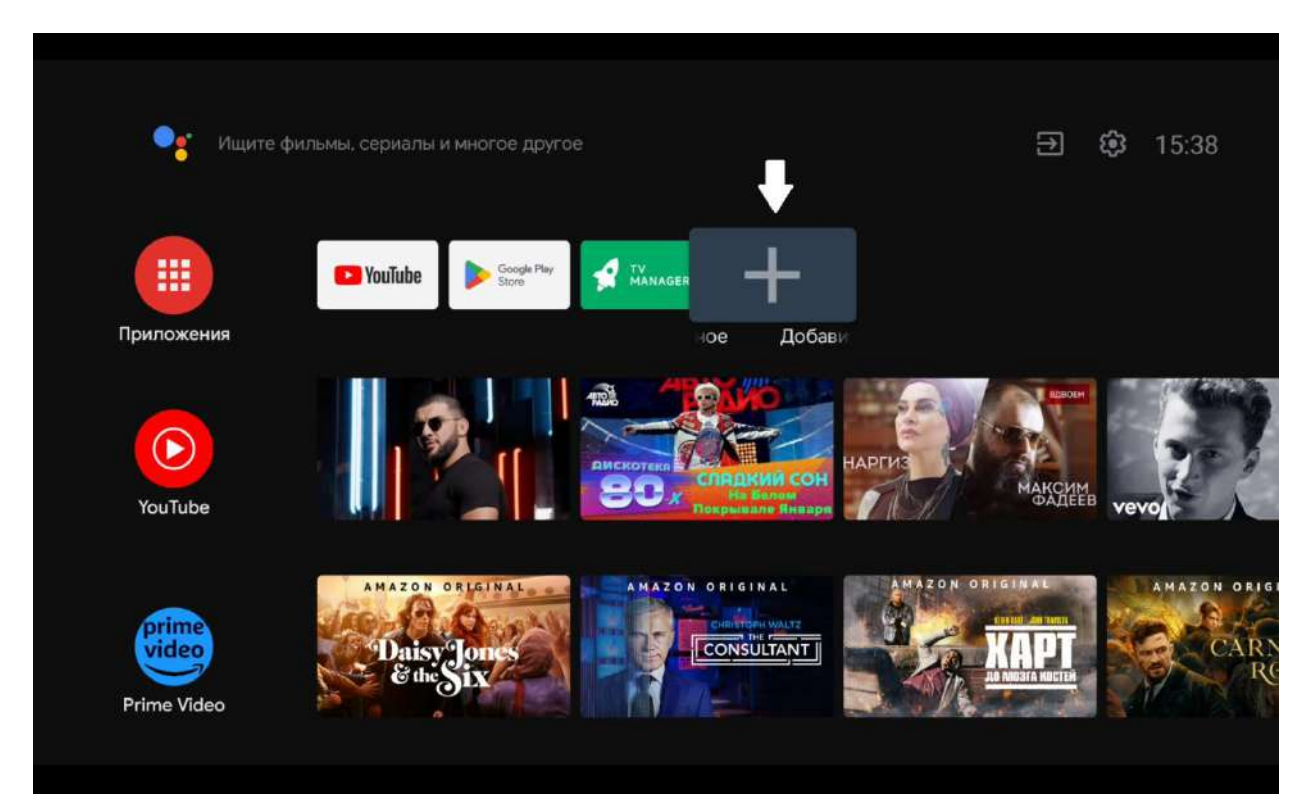

6.Выбираем Peers TV

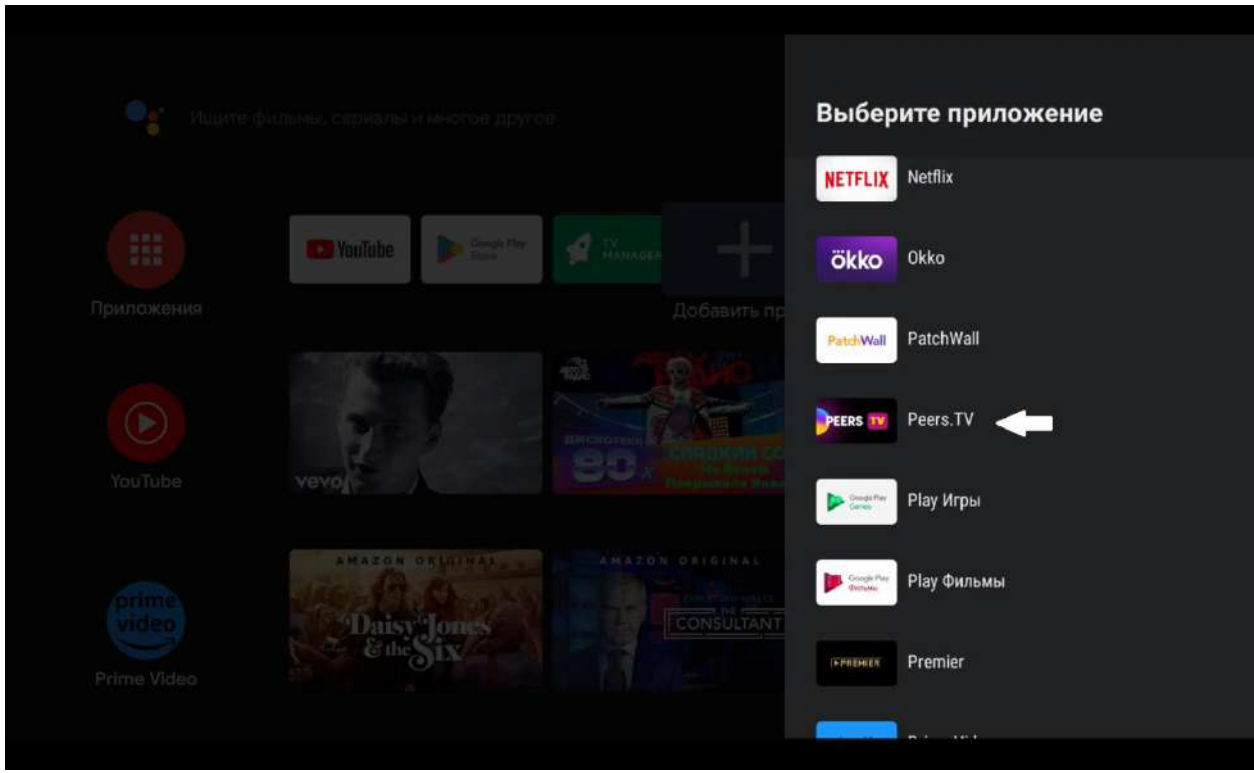

7. Если при запуске приложения PeersTV Вы видете уведомление, о необходимости авторизоваться,

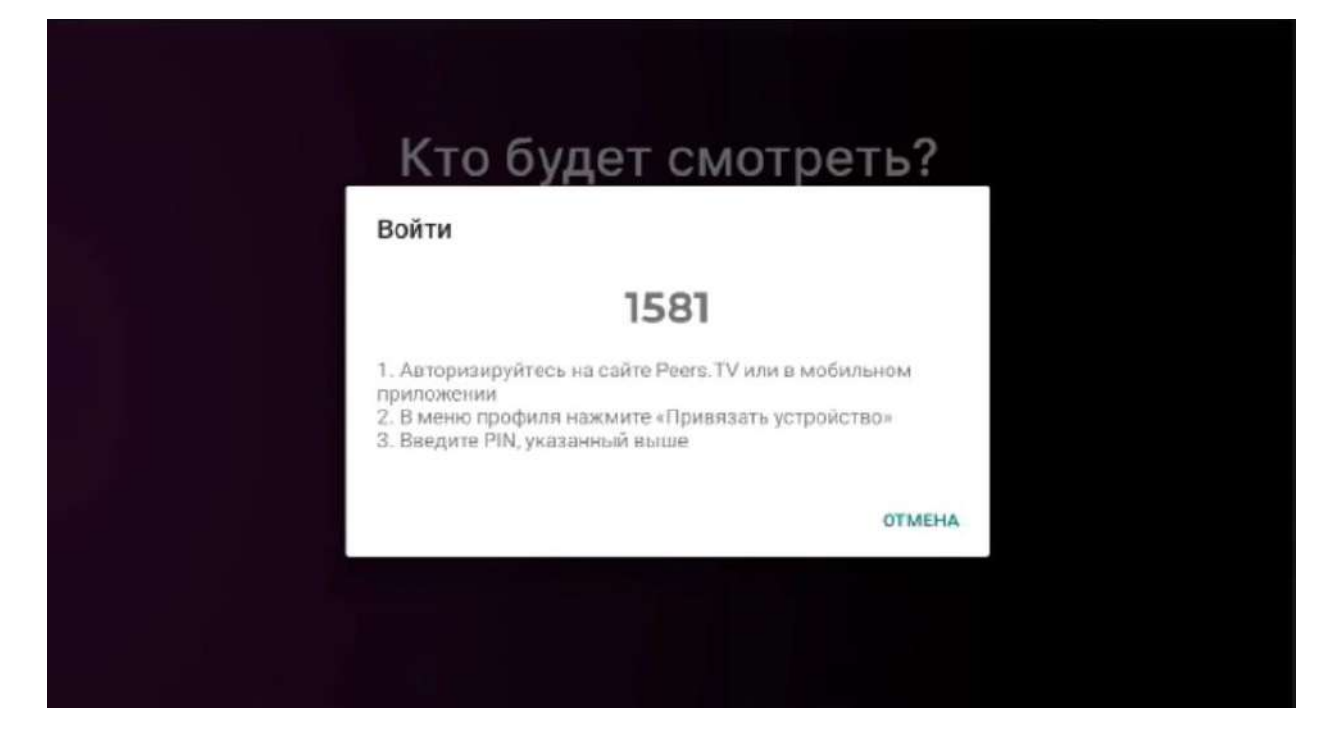

то для продолжения просмотра необходимо пройти процедуру регистрации либо на сайте peers.tv, либо в мобильном приложении.

# **Регистрация на сайте**

Переходите по ссылке <https://peers.tv/>. На предупреждающем баннере нажимаем внизу «Авторизоваться»:

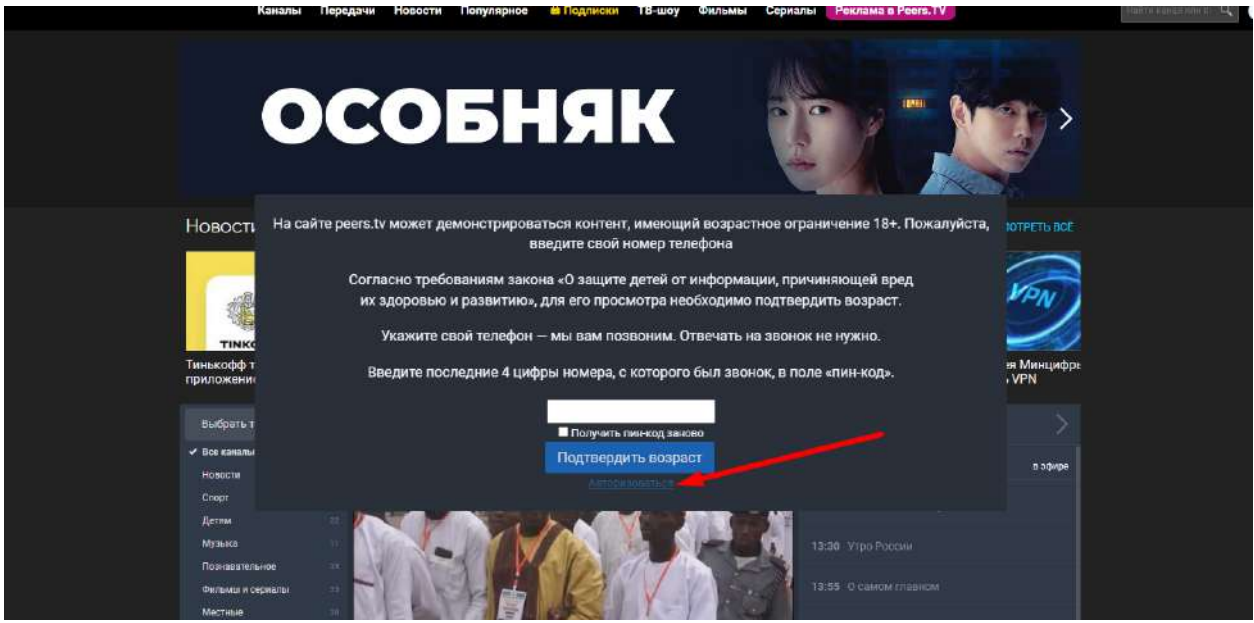

На открывшейся странице кликаем «Регистрация», заполняем необходимые поля, и жмём зарегистрироваться:

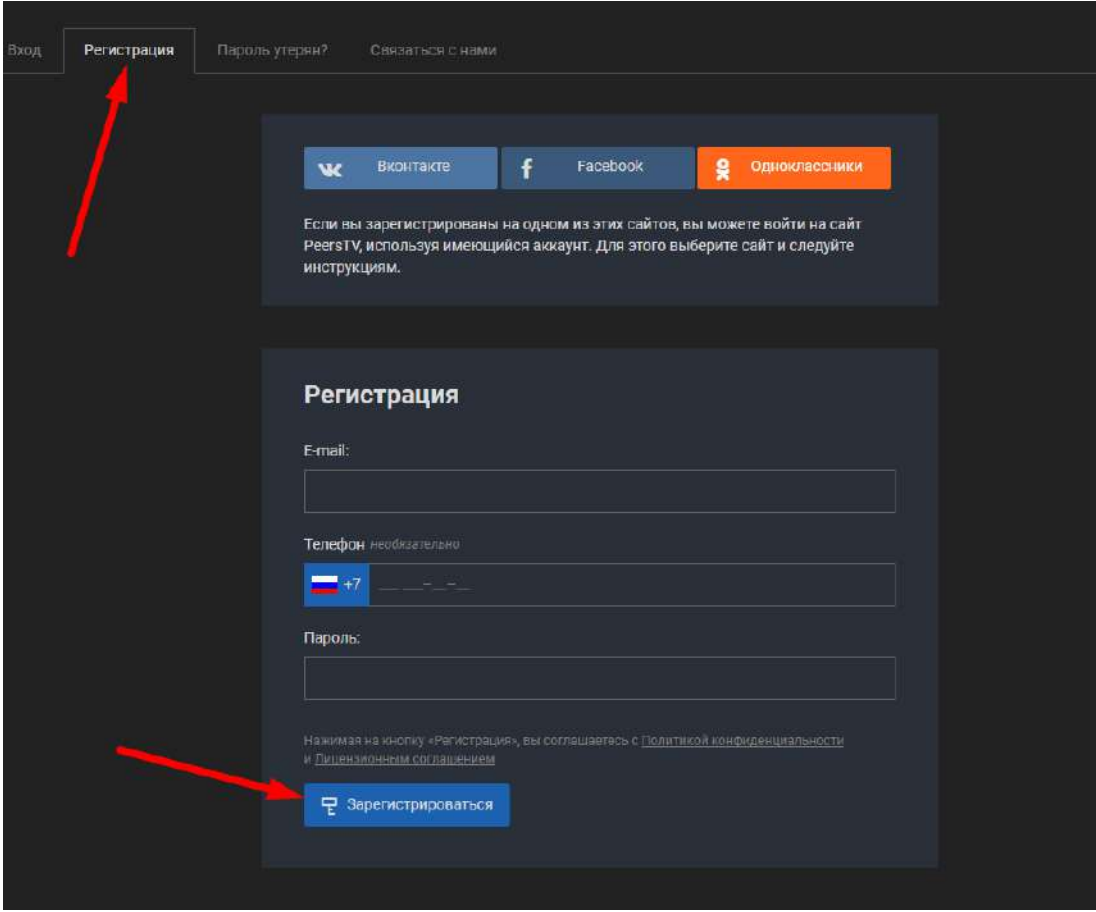

После откроется страница с просьбой подтвердить адрес электронной почты:

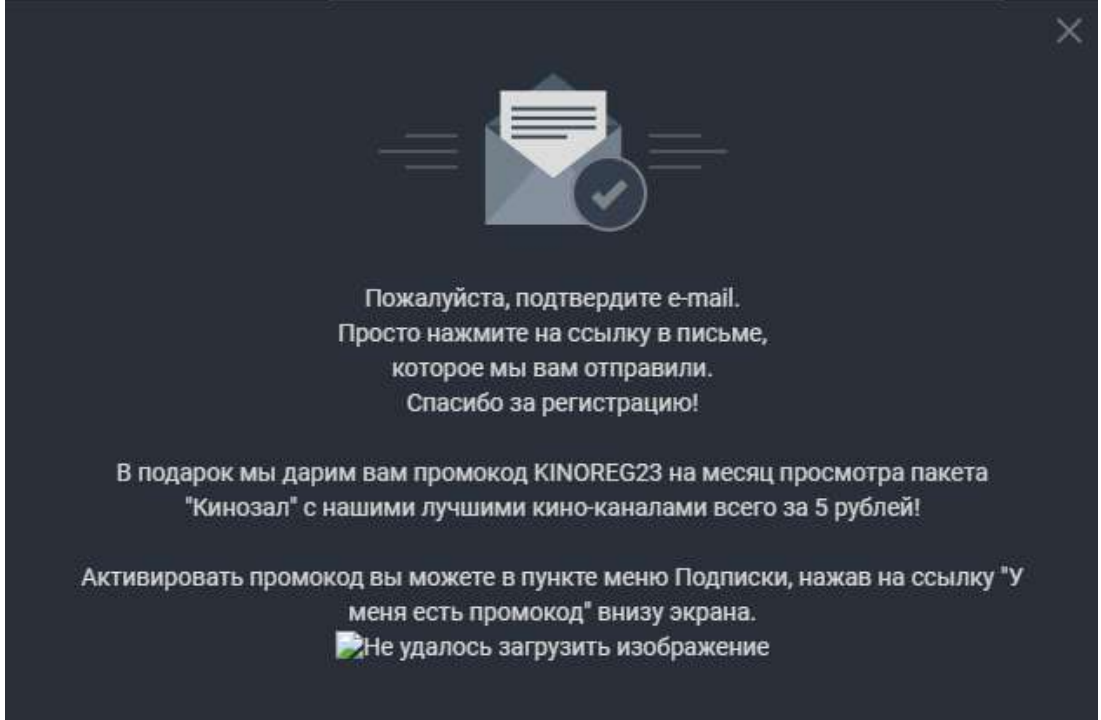

После подтверждения адреса электронной почты необходимо привязать устройство, для этого в правом верхнем углу нажимаем на личный кабинет и выбираем привязать устройство:

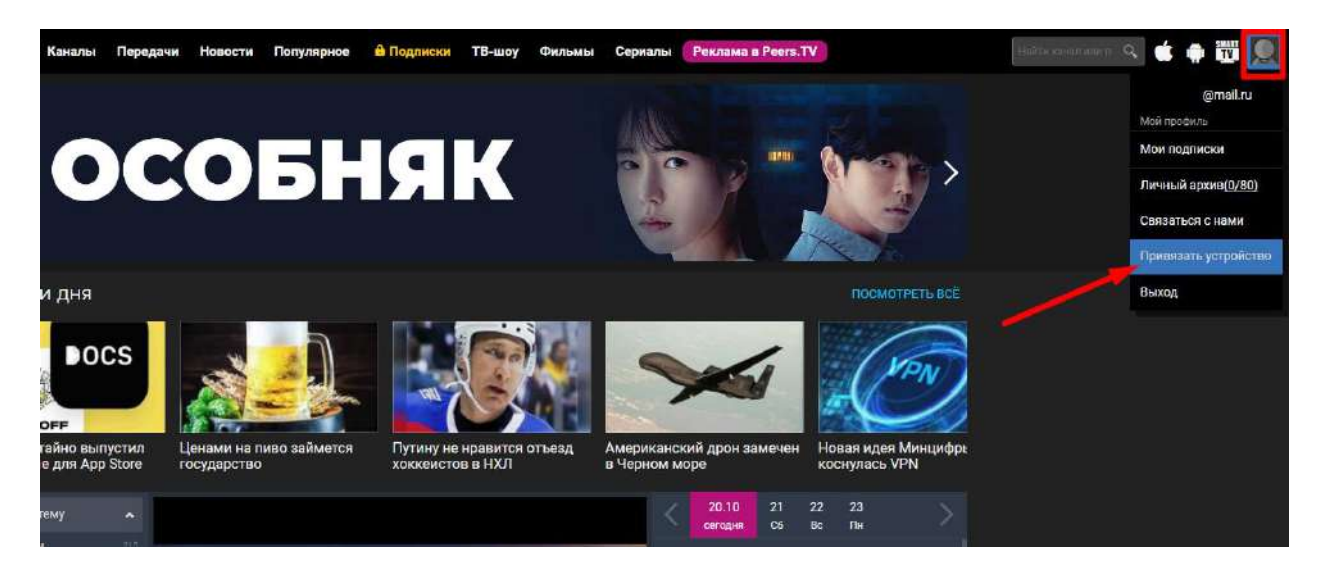

На открывшейся странице вводим PIN, который отображается на ТВ:

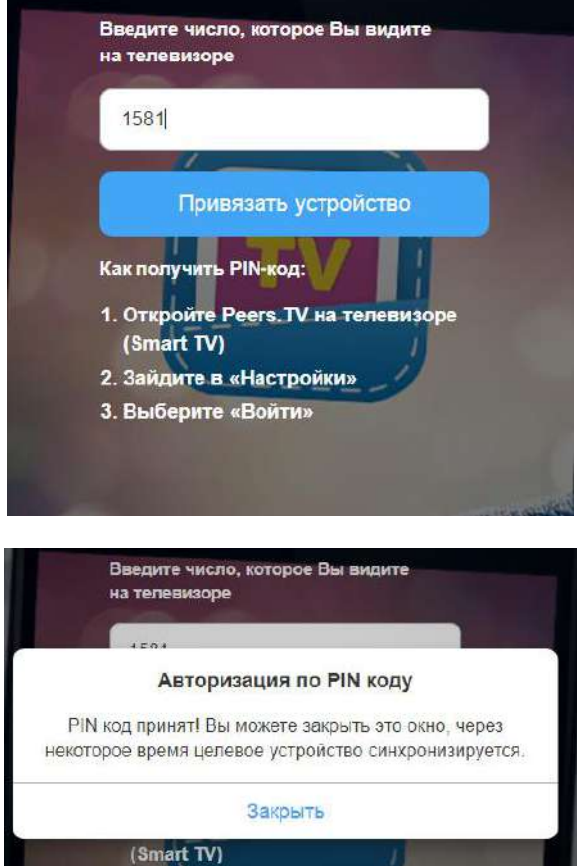

Поздравляем, регистрация прошла успешно!

2. Зайдите в «Настройки»

### **Регистрация через мобильное приложение**

Если приложение не установлено, устанавливаем:

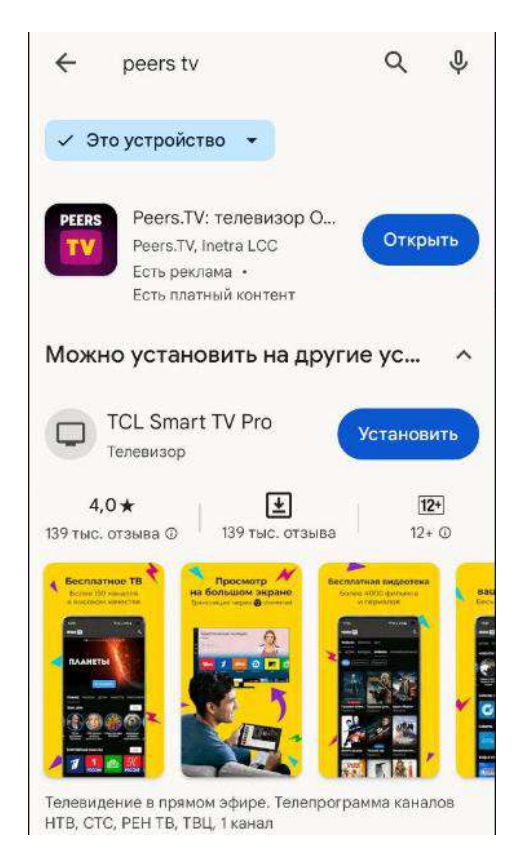

После установки открываем приложение, внизу жмём Меню, далее Войти

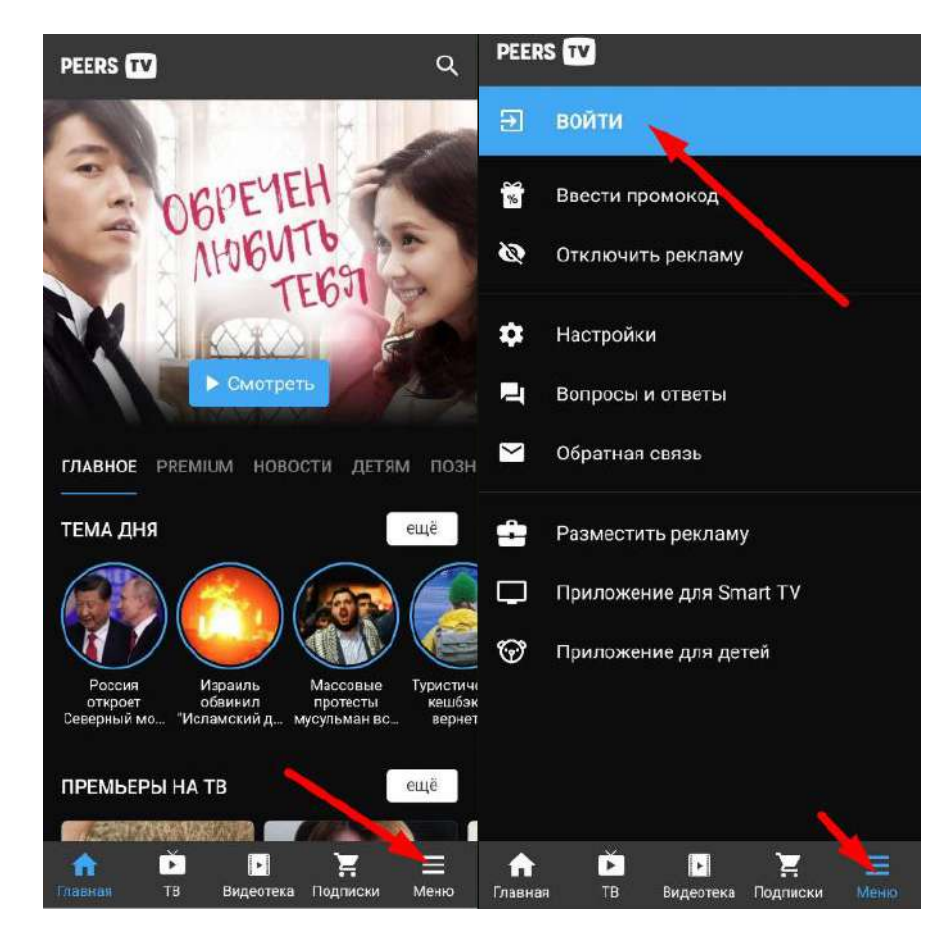

#### Заполните поля:

в поле «Email» укажите электронную почту, придумайте и введите «Пароль» ,нажмите «Зарегистрироваться»

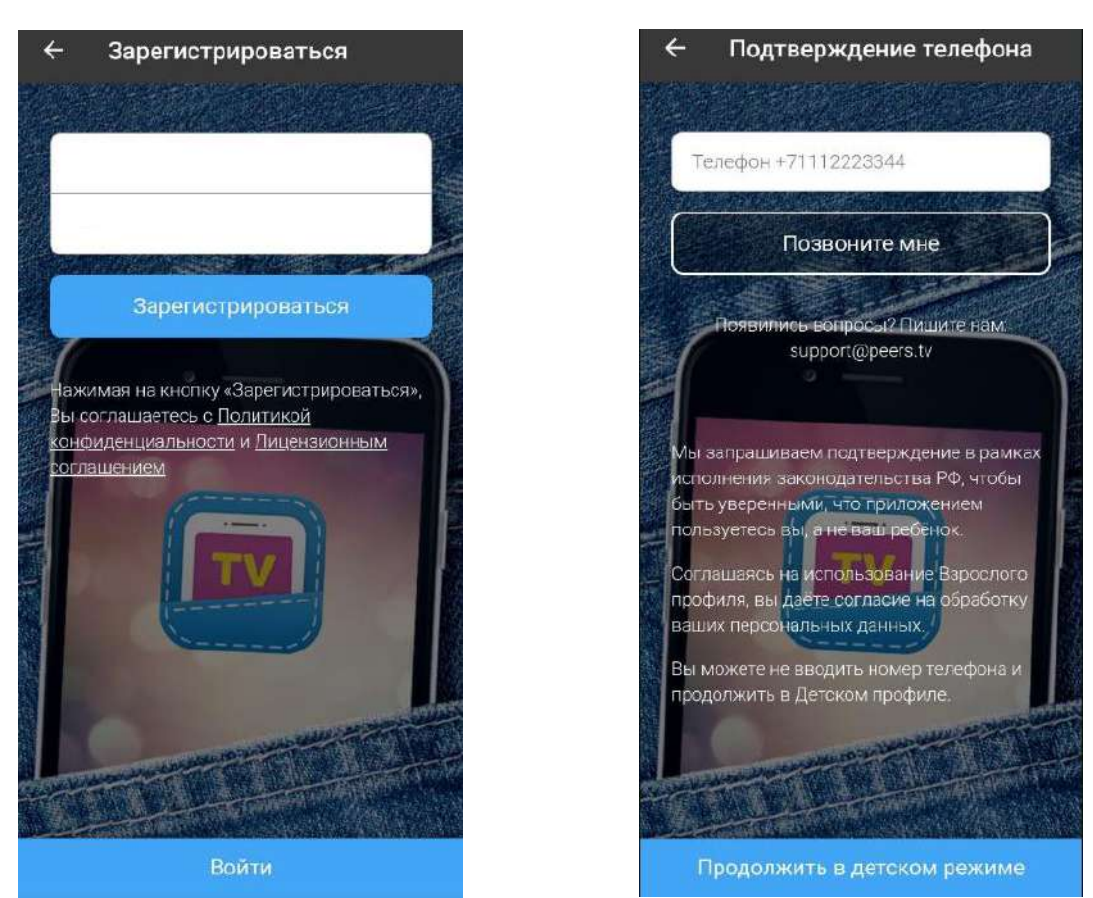

Для использования «Детского профиля» нажмите кнопку «Продолжить без телефона». В данном профиле вам будет доступен только детский контент. Профиль можно изменить в настройках приложения.

Для использования полной версии приложения необходимо подтвердить свой возраст с помощью телефона:

указать номер телефона в формате: +71112223344

если вы не хотите получать промо-рассылку снять галочку «согласен на промо-рассылку»

После указания номера телефона нажать кнопку «Позвонить мне». В поле «Код подтверждения» необходимо ввести 4 последние цифры номера телефона, с которого поступил звонок, нажать кнопку «Подтвердить». Звонок поступит в течение 2 минут.

После регистрации в приложении необходимо привязать устройство, введя PIN, который отображается на экране ТВ. Для этого входим в свою учётную запись, далее кликаем «Привязать устройство»:

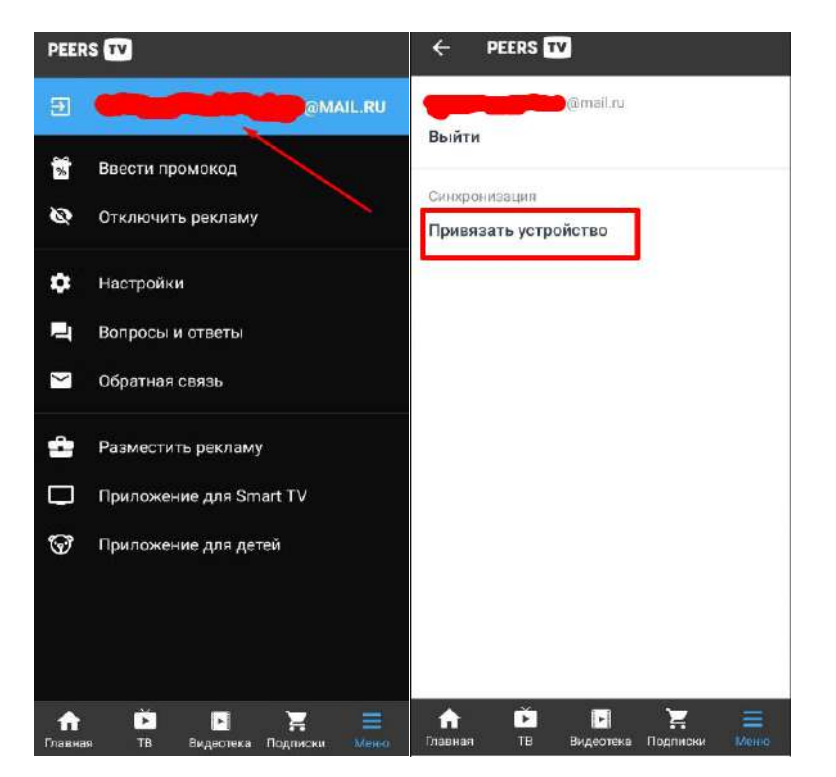

Вводим PIN:

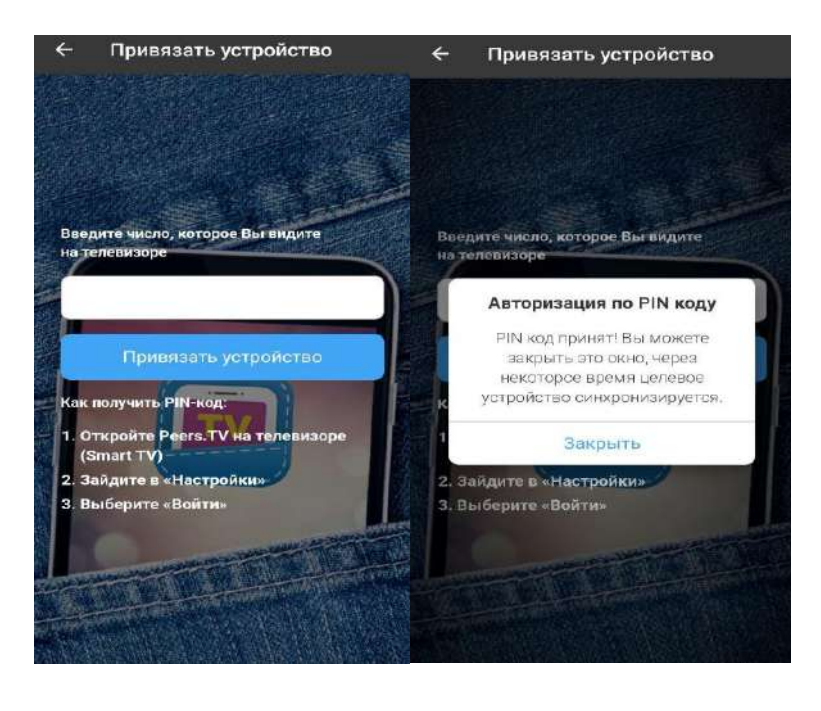

После синхронизации ТВ необходимо будет придумать пин-код для входа во взрослый профиль:

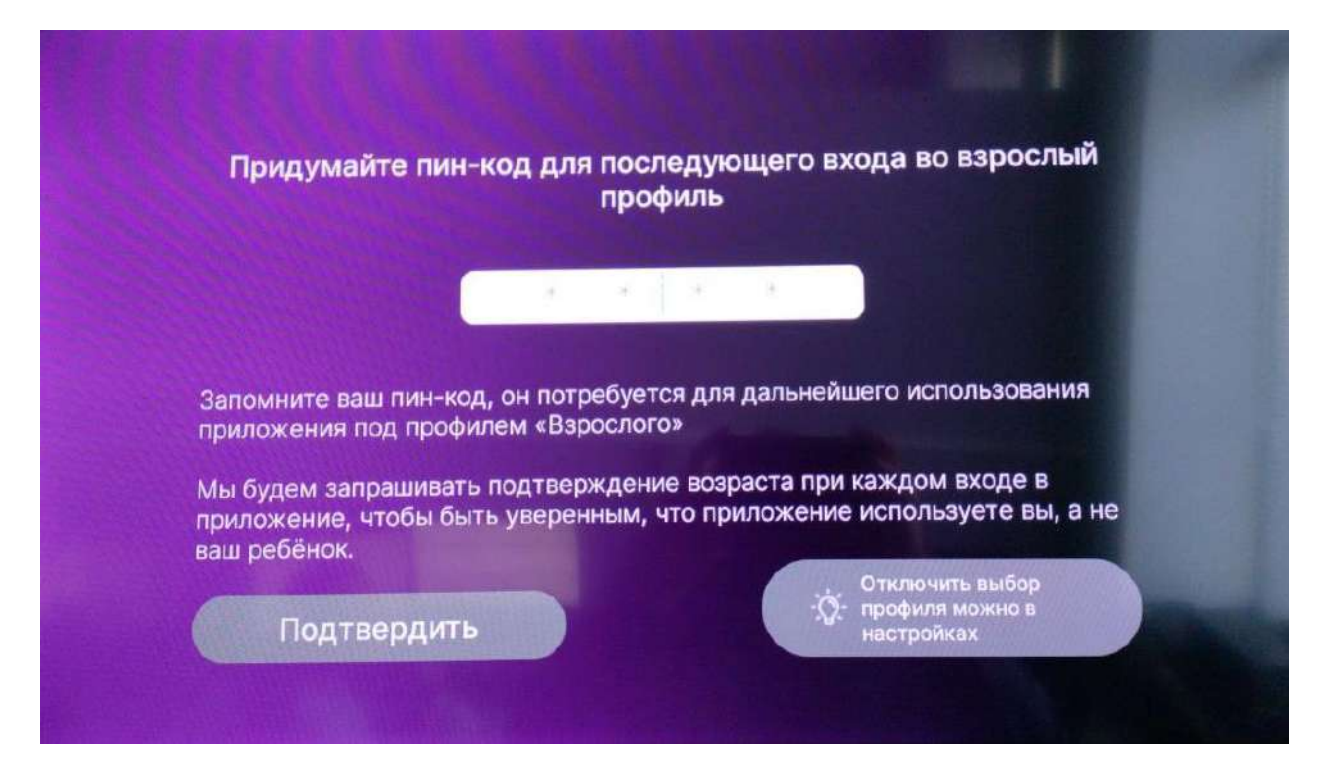

После подтверждения при каждом входе необходимо будет вводить Ваш пин-код.

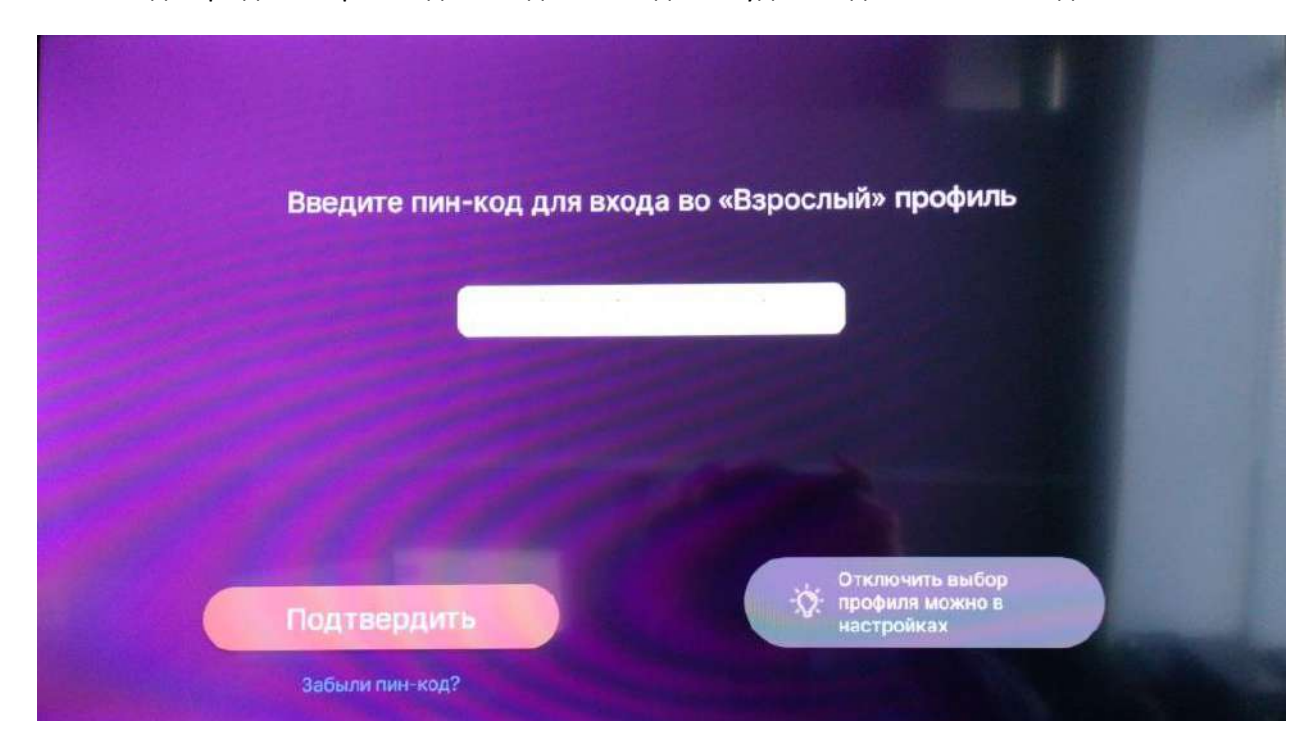

8. Настройка завершена, приложение готово к работе.

## **Приятного просмотра!**